Science **made** smarter

Instrukcja obsługi - PL

# Diagnostic Suite 2.11

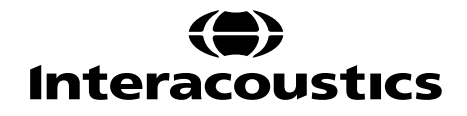

# Spis treści

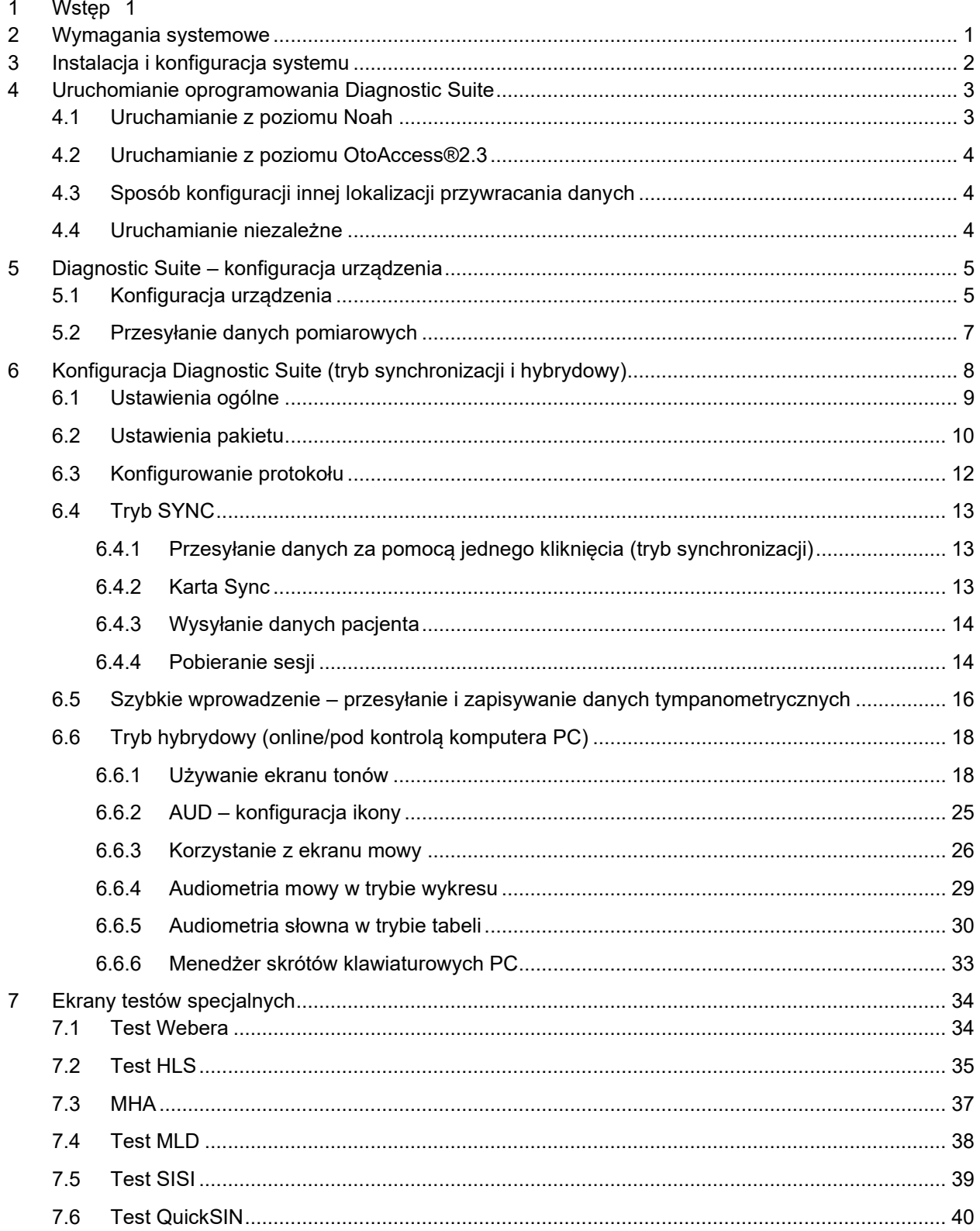

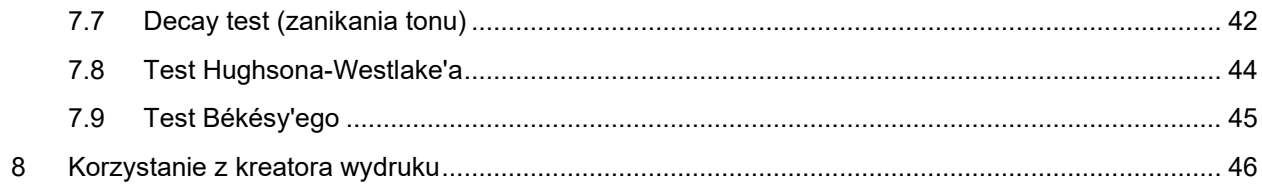

# wllwww

#### **1 Wstęp**

Niniejszy podręcznik opisuje program Diagnostic Suite 2.11 używany do przesyłania danych audiometrycznych i tympanometrycznych z samodzielnych audiometrów Interacoustics do komputera. Program Diagnostic Suite umożliwia użytkownikom wyświetlanie, przechowywanie i drukowanie danych audiometrycznych.

#### **2 Wymagania systemowe**

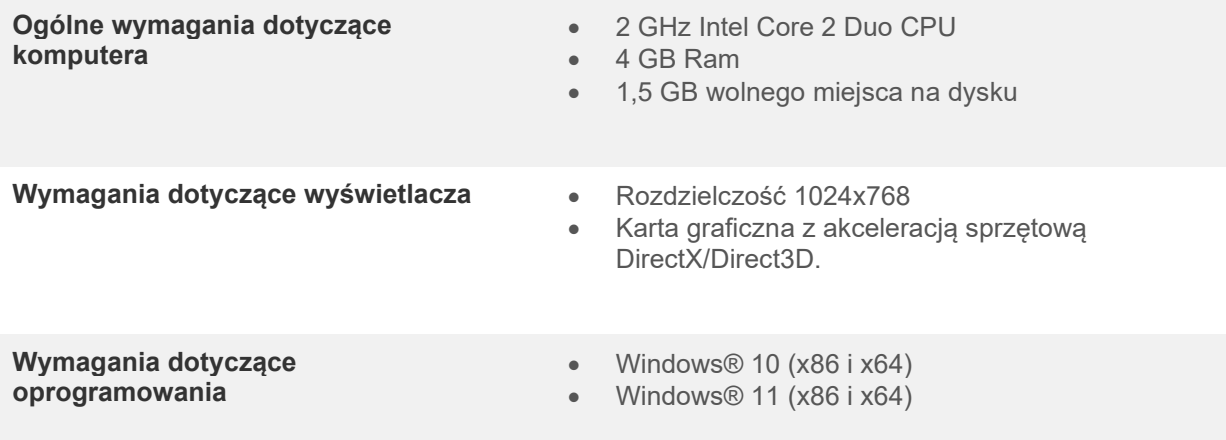

- Obsługa baz danych:
	- o OtoAccess®2.3
	- o Noah 3.7 lub Noah 4 (z HIMSA)
	- o AuditBase System 6.5
	- o Mirage
	- o Practice Navigator
	- o Power Office
	- o AkuWin
	- o He@r-O
	- o Entendre 2
	- o Quasar
	- Urządzenia do obsługi połączenia z komputerem:
		- o AS608e, hybrydowe AD226, AD629(AD229)-b/e hybrydowe, AC40 hybrydowe, AT235(h) wykorzystują bezpośrednie połączenie USB (mają wbudowany port USB)
		- o Stare urządzenia AT235/AA222 mają wbudowany adapter UCA40 ze złączem USB w tylnym panelu, należy zastosować się do procedury instalacji UCA40.
		- o Stare urządzenia: AD226, AD229b/e, AC40 wykorzystują szeregowy konwerter/adapter USB UCA40.
- Obsługa testowych danych pomiarowych:
	- o Dane audiometryczne: powietrzne, kostne, słowne
	- o Dane tympanometryczne: tympanogram, refleks akustyczny, badania czynności trąbki Eustachiusza przy braku perforacji błony bębenkowej (ETF1) i przy perforacji błony bębenkowej (ETF2)

# WIMMM

# **3 Instalacja i konfiguracja systemu**

Program Diagnostic Suite można zainstalować razem z bazą danych OtoAccess®2.3 lub Noah lub jako samodzielną aplikację.

By móc używać systemu wraz z bazą danych (np. Noah 3.7, Noah 4 lub OtoAccess®2.3), bazę danych należy zainstalować przed zainstalowaniem oprogramowania Diagnostics Suite. Przy instalowaniu właściwej bazy danych należy stosować się do instrukcji jej producenta.

Uwaga: w przypadku korzystania z systemu AuditBase System 6.5 należy uruchomić go przed rozpoczęciem instalacji programu Diagnostics Suite.

#### **Instalacja oprogramowania przy różnych wersjach systemu Windows®**

Obsługiwana jest instalacja na komputerach z systemami Windows® 10 oraz Windows® 11.

**UWAGA:** Aby zagwarantować ochronę danych, należy:

- 1. Korzystać z obsługiwanych systemów operacyjnych firmy Microsoft
- 2. Sprawdzić, czy systemy operacyjne mają zainstalowane najnowsze poprawki bezpieczeństwa
- 3. Włączyć szyfrowanie bazy danych
- 4. Stosować indywidualne konta użytkowników i hasła
- 5. Zabezpieczyć dostęp fizyczny i sieciowy do komputerów z danymi przechowywanymi lokalnie
- 6. Stosować zaktualizowane oprogramowanie antywirusowe, oprogramowanie chroniące przed

złośliwym oprogramowaniem oraz zapory

- 7. Wdrożyć odpowiednie zasady tworzenia kopii bezpieczeństwa
- 8. Wdrożyć odpowiednie zasady przechowywania rejestrów

#### **Instalacja oprogramowania w systemie Windows®**

Włóż płytę instalacyjną USB do napędu i postępuj zgodnie z poniższymi instrukcjami dotyczącymi instalacji oprogramowania Diagnostics Suite. Jeśli instalacja nie rozpocznie się automatycznie, kliknij przycisk "Start", a następnie przejdź do pozycji "My computer" (Mój komputer) i kliknij dwukrotnie napęd USB, aby wyświetlić zawartość płyty USB. Aby rozpocząć instalację, należy dwukrotnie kliknąć plik "setup.exe".

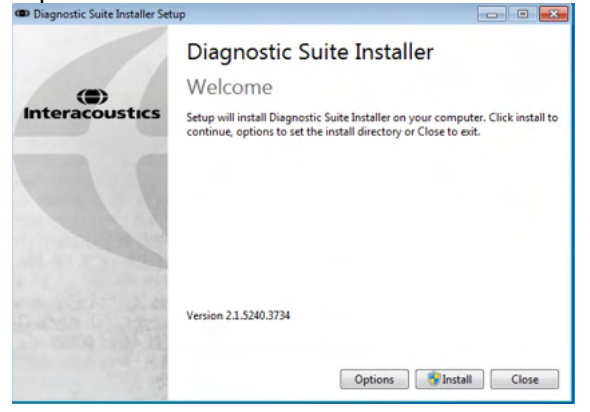

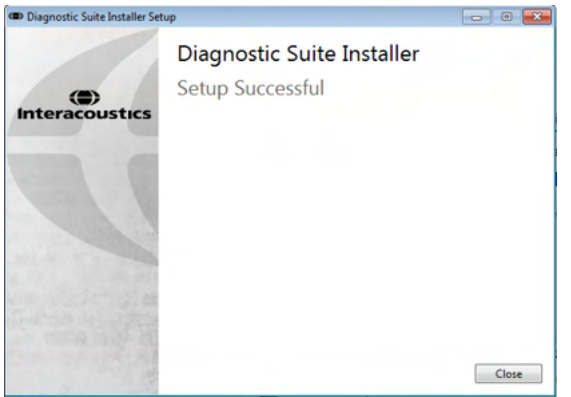

Powitalne okno dialogowe: Naciśnij przycisk "Install" (Instaluj).

Instalacja została zakończona. Naciśnij przycisk "Close" (Zamknij).

Następnie skonfiguruj system zgodnie ze wskazówkami podanymi w następnym rozdziale.

Po zainstalowaniu oprogramowania Diagnostic Suite można je uruchamiać z poziomu Noah lub OtoAccess®, w zależności od używanej bazy danych.

# ulfunne

#### **4 Uruchomianie oprogramowania Diagnostic Suite**

Oprogramowanie Diagnostic Suite można uruchomić na 3 następujące sposoby:

- 1) z poziomu Noah 3 / 4,
- 2) z poziomu OtoAccess®2.3,
- 3) niezależnie (nie korzystając z bazy danych).

#### **4.1 Uruchamianie z poziomu Noah**

W bazie danych Noah otwórz okno "Module Selection" (Wybór modułu) i wybierz nową ikonę Diagnostic Suite (na dole z prawej strony):

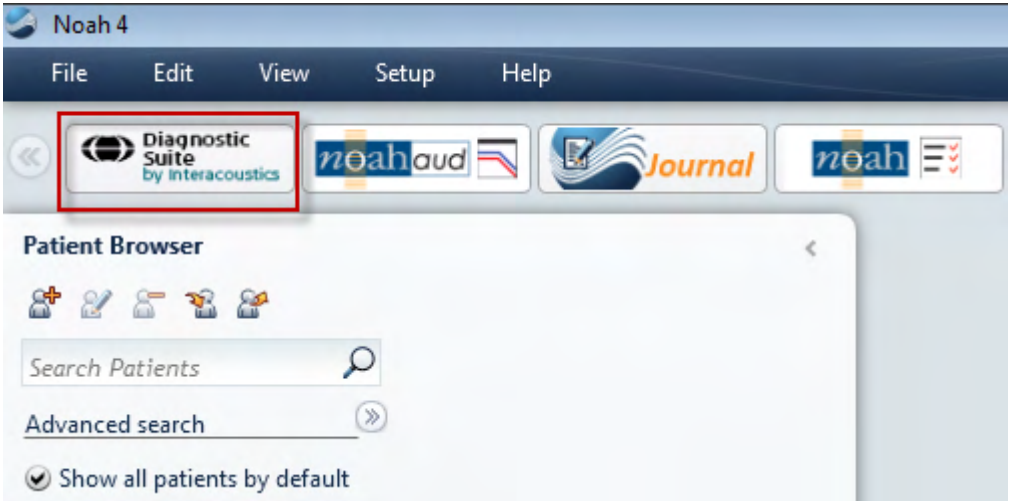

## womund

#### **4.2 Uruchamianie z poziomu OtoAccess®2.3**

Informacje na temat pracy z bazą danych można znaleźć w instrukcji obsługi OtoAccess®2.3.

#### **4.3 Sposób konfiguracji innej lokalizacji przywracania danych**

Oprogramowanie Diagnostic Suite ma wprowadzoną lokalizację kopii bezpieczeństwa, która zawiera dane zapisywane na wypadek przypadkowego zamknięcia oprogramowania lub awarii systemu. Domyślną lokalizacją folderu zapisu jest C:\ProgramData\Interacoustics\Diagnostic Suite\, można ją jednak zmienić, postępując zgodnie z poniższymi instrukcjami.

UWAGA: Ta funkcja służy do zmiany lokalizacji przywracania danych podczas pracy z bazą danych lub przy zapisywaniu danych w lokalizacji niezależnej.

- 1. Przejdź do folderu C:\Program Files (x86)\Interacoustics\Diagnostic Suite
- 2. W folderze odszukaj i uruchom plik wykonywalny o nazwie FolderSetupDiagnostic.exe.
- 3. Pojawi się poniższe wyskakujące okno dialogowe. (C) Standalone database settings (Diagnostic)

 $\times$ 

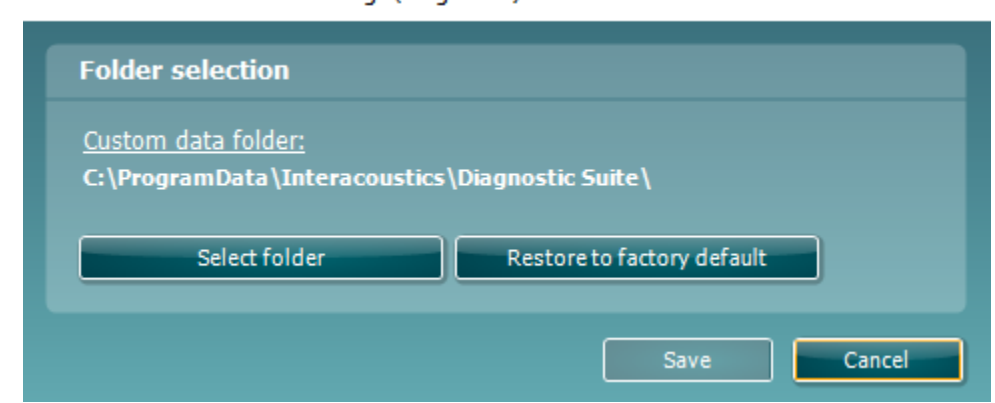

- 4. To narzędzie umożliwia wyznaczenie lokalizacji, w jakiej ma być przechowywana samodzielna baza danych lub dane do przywracania. W tym celu należy kliknąć przycisk "Select folder" (Wybierz folder) i wyznaczyć pożądaną lokalizację.
- 5. Aby przywrócić lokalizację danych do domyślnej, wystarczy kliknąć przycisk "Restore factory default" (Przywróć do domyślnych fabrycznych).

#### **4.4 Uruchamianie niezależne**

Aplikację Diagnostic Suite można uruchomić również w trybie niezależnym, nie korzystając z bazy danych. W tym przypadku pakiet nie będzie obsługiwać pacjenta, lecz tylko listę sesji zapisanych w pliku XML w lokalizacji:

*\Documents and Settings\All Users\Application Data\Interacoustics\Diagnostic Suite\Data\ Standalone .xml*

# womund

# **5 Diagnostic Suite – konfiguracja urządzenia**

Pierwsza część opisuje, w jaki sposób przesyłać dane audiometryczne z urządzeń, które nie pracują w trybie on-line i kontroli przez komputer PC: AS608e, AD226, AD229b/e, AC40 (wersja 1), MT10(v1), nowe MT10(v2), stare AT235 i AA222.

Nowe urządzenie AD629/AC40/AD226/AT235(h) pracuje w trybie hybrydowym (tryb on-line/pod kontrolą komputera) oraz umożliwia przesłanie danych o pacjencie/sesji w sposób opisany w następnym rozdziale.

#### **5.1 Konfiguracja urządzenia**

W aplikacji Diagnostic Suite urządzenie można skonfigurować, klikając pozycję **Menu | Setup | General suite settings** (Menu | Konfiguracja | Ogólne ustawienia pakietu) w sekcji karty **AUD / IMP**:

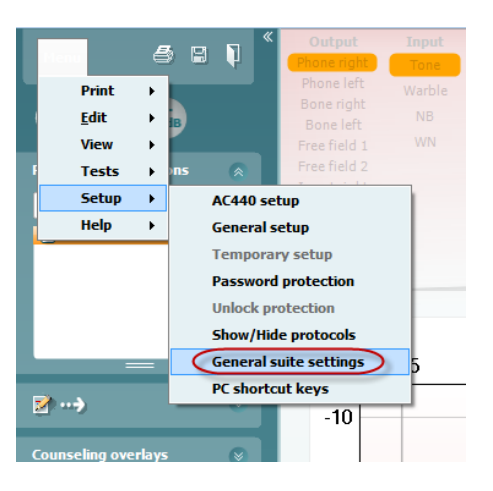

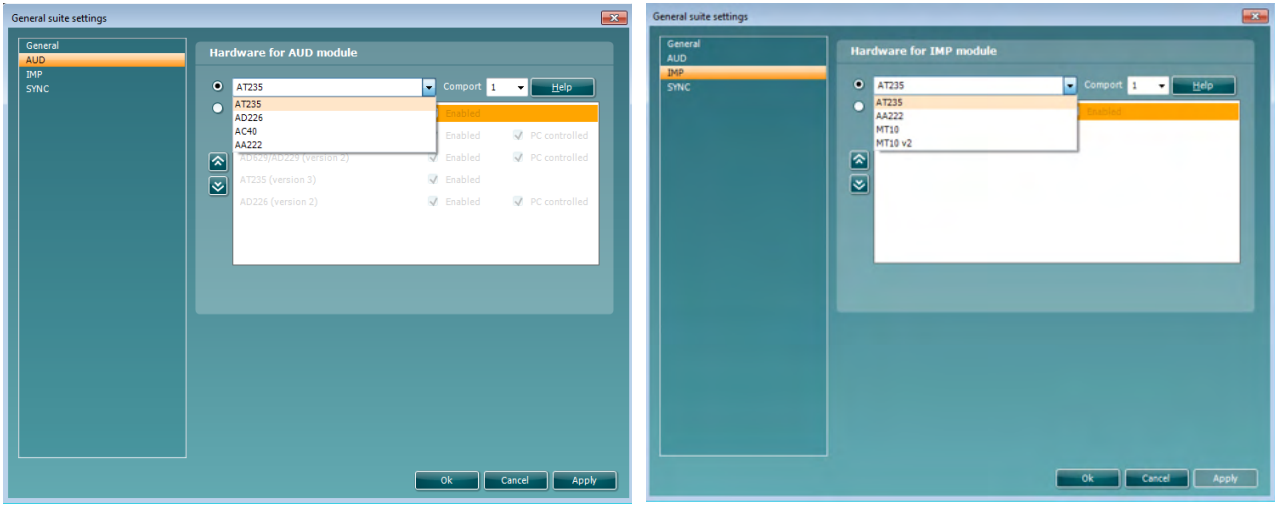

Wybór sprzętu dla modułu AUD Wybór sprzętu dla modułu IMP

Ważna wskazówka: Należy pamiętać, aby nie wybierać urządzeń "AD226 (wersja 2)", "AD629 (wersja 2)" lub "AC40 (wersja 2)", ponieważ służą do obsługi audiometrów nowej generacji z portem USB. Zobacz następny rozdział.

W rozwijanym menu **Instrument** (Urządzenie) wybierz podłączone urządzenie. Następnie z rozwijanego menu **Comport** (Port COM) wybierz port COM, przez który urządzenie podłączone jest do komputera. Pomimo że urządzenie może być podłączone przez port USB, nadal trzeba wybrać port COM, który

# Manhol

obsługuje to połączenie USB. W celu odnalezienia odpowiedniego portu COM kliknij prawym przyciskiem myszy "Mój komputer" (na pulpicie lub w programie Windows Explorer) i wybierz opcję "Manage" (Zarządzaj). Kliknij pozycję "Device Manager" (Menedżer urządzeń) i wyszukaj numer portu COM określonego jako "USB Serial Port" (Port szeregowy USB). Na ogół używany jest najniższy dostępny wymieniony tutaj port COM.

Naciśnij przycisk **OK**, aby zapisać ustawienia i zamknij okno General suite settings (Ogólne ustawienia pakietu).

Naciśnij opcję **Help** (Pomoc), aby uzyskać dalsze wskazówki na temat odnajdowania odpowiedniego portu COM, a także informacje dotyczące urządzeń, które są podłączone za pomocą urządzenia UCA40 w celu ustalenia odpowiedniej konfiguracji.

![](_page_8_Picture_4.jpeg)

## whenhand

#### **5.2Przesyłanie danych pomiarowych**

Po skonfigurowaniu urządzenia program Diagnostic Suite jest gotowy do wyszukiwania danych dotyczących audiogramów w wybranym urządzeniu. Główny ekran programu Diagnostic Suite wygląda następująco:

![](_page_9_Figure_3.jpeg)

W przypadku starszych urządzeń IA, wersja aplikacji DS służy wyłącznie do przesyłania danych z dedykowanych urządzeń. Górny ekran jest nieaktywny. W przypadku nowszych hybrydowych audiometrów (AD629/AC40/AD226), urządzenia mogą być kontrolowane za pomocą aplikacji Suite. Zobacz następny rozdział.

Po zakończeniu pomiaru na wybranym urządzeniu naciśnij poniższą ikonę w celu przesłania danych:

![](_page_9_Picture_6.jpeg)

**Ważna wskazówka**: jeśli urządzenie nie jest podłączone, po naciśnięciu przycisku przesyłania danych wyświetli się następujące okno dialogowe:

![](_page_9_Picture_8.jpeg)

# wllwww

# **6 Konfiguracja Diagnostic Suite (tryb synchronizacji i hybrydowy)**

Niniejsza sekcja opisuje przenoszenie danych (synchronizację) i obsługę komputera online (tryb hybrydowy). Te funkcje są dostępne w zależności od urządzenia i licencji.

Konfiguracja trybu synchronizacji lub hybrydowego jest wykonywana za pomocą konfiguracji aparatu.

**Menu | Setup | General suite settings** (Menu | Konfiguracja | Ogólne ustawienia pakietu) w sekcji **karty AUD / IMP**:

![](_page_10_Picture_5.jpeg)

Aby skonfigurować urządzenia AD226/AD229/AD629/AC40, należy wybrać kartę AUD. Aby skonfigurować urządzenia IMP (AT235/AA222), należy wybrać kartę IMP. Aby skonfigurować starsze urządzenie do przenoszenia danych, otwórz kartę AUD lub IMP i naciśnij górny wybór, aby włączyć rozwijane menu, z którego można wybrać starsze modele.

![](_page_10_Picture_122.jpeg)

Wybór sprzetu dla modułu AUD Wybór sprzetu dla modułu IMP

**HYBRID (PC controlled instrument)** (HYBRYDOWY – Urządzenie pod kontrolą komputera PC): Zezwól użytkownikowi na obsługę audiometru z komputera.

**SYNC (Synchronizacja):** Tryb Sync umożliwia łatwy transfer danych (jedno kliknięcie). Po naciśnięciu na urządzeniu przycisku Save Session (Zapisz sesję) sesja zostanie automatycznie przesłana do pakietu oprogramowania Diagnostic Suite. Pakiet należy uruchomić przy podłączonym urządzeniu.

Zapoznaj się z sekcją 6.4 / 6.6, aby dowiedzieć się więcej na temat stosowania trybów synchronizacji lub hybrydowego.

# willmon

#### **6.1 Ustawienia ogólne**

![](_page_11_Picture_53.jpeg)

**Ładowanie logo i symboli audiogramu do wydruków:** Logo do bezpośrednich wydruków może zostać przesłane do nowego urządzenia AC40/AD629/AT235(h) za pomocą przycisku "Up Print Logo" (Logo do wydruku). Układ symboli używany w programie Diagnostic Suite można przesłać do urządzenia AC40/AD629/AT235(h) (podczas oglądania wbudowanego audiogramu) za pomocą przycisku "Upload Custom Symbols" (Załaduj symbole niestandardowe). Więcej szczegółów na temat zmiany układu symboli w urządzeniu AC40/AD629/AT235(h) podano w podręczniku obsługi urządzeń AC40/AD629/AT235(h).

**Zmiana standardów:** po zmianie standardu tonu lub mowy konieczne jest ponowne uruchomienie aplikacji Suite.

## ullmonul

#### **6.2 Ustawienia pakietu**

**Menu | Setup | General suite settings** (Menu | Konfiguracja | Ogólne ustawienia pakietu) w sekcji karty **AUD / IMP tab**:

![](_page_12_Picture_3.jpeg)

![](_page_12_Picture_78.jpeg)

**Startup** (Uruchomienie): można wybrać, który moduł ma być wyświetlany po uruchomieniu pakietu.

**Language** (Język): wybór języka. Zmiana języka wymaga ponownego uruchomienia pakietu oprogramowania.

# WIMMM

Przycisk wydruku: kiedy wybrana jest opcja "PDF printer enabled" (Włączone drukowanie do PDF), ikona

![](_page_13_Picture_2.jpeg)

na głównym ekranie uruchomi drukowanie do PDF.

**Przycisk Print (Wydruk)** może zostać ustawiony, aby automatycznie drukować do PDF.

![](_page_13_Picture_95.jpeg)

- 1. Zaznacz pole "**PDF print enabled (Włączone drukowanie do PDF)**" , aby ustawić ikonę drukowania uruchamiającą funkcję drukowania do PDF.
- 2. Zaznacz pole "**Open after print (Otwórz po wydrukowaniu)**" , aby otworzyć dokument PDF po wydrukowaniu.
- 3. Wybierz **File location (Lokalizacja pliku)** , aby określić gdzie powinien zostać zapisany dokument PDF.
- 4. Wybierz konfigurację nazwy pliku PDF, aby zdefiniować nazwę pliku. Wybranie przycisku spowoduje, że pojawi się inne okno z polami potrzebnymi do zdefiniowania nazwy pliku PDF. Pole zwane "ID Number" (Numer identyfikacyjny) musi zostać dodane do pliku PDF. Klawisze strzałek pozwalają na dodawanie pól do nazwy pliku. Regulowany separator oddzieli od siebie różne pola.

#### ullmonul

#### **6.3 Konfigurowanie protokołu**

Ustawienia protokołu dla modułu AUD w programie Diagnostic Suite można zmodyfikować w konfiguracji urządzenia AC440:

![](_page_14_Picture_3.jpeg)

Więcej informacji o konfigurowaniu protokołu można znaleźć w dokumencie z informacjami dodatkowymi.

# wllwww

#### **6.4 Tryb SYNC**

#### **6.4.1 Przesyłanie danych za pomocą jednego kliknięcia (tryb synchronizacji)**

Gdy włączony jest tryb synchronizacji, można przenieść dane obecnej sesji z urządzenia na Suite, naciskając na "Zapisz sesję" na samodzielnym urządzeniu. Można to zrobić z karty AUD lub IMP, w zależności od podłączonego urządzenia.

#### **6.4.2 Karta Sync**

Jeśli w urządzeniu zapisano kilka sesji (pod jednym lub kilkoma pacjentami), wówczas należy skorzystać z karty Sync. Poniższy zrzut ekranu przedstawia program Diagnostic Suite po otwarciu karty SYNC (pod kartą AUD i IMP w prawym górnym rogu).

![](_page_15_Picture_6.jpeg)

Karta SYNC zawiera następujące opcje:

![](_page_15_Picture_8.jpeg)

**Client upload** (Przesyłanie danych o pacjentach) służy do przesyłania danych o pacjentach z bazy danych (Noah lub OtoAccess®) do audiometru.

**Session download** (Pobieranie sesji) służy do pobierania sesji (danych dotyczących audiogramów) zapisanych w pamięci urządzenia i zapisywania ich w bazie danych Noah, OtoAccess® lub pliku XML (przy pracy w programie Diagnostic Suite bez bazy danych).

# womund

#### **6.4.3 Wysyłanie danych pacjenta**

Poniższy zrzut ekranu przedstawia ekran przesyłania danych o pacjentach:

![](_page_16_Picture_80.jpeg)

- Po lewej stronie można wyszukać pacjenta w bazie danych według różnych kryteriów, który ma zostać przeniesiony do bazy danych. Naciśnij przycisk "Add" (Dodaj) w celu przeniesienia (załadowania) pacjenta z bazy danych do wewnętrznej pamięci urządzenia.
- Po prawej stronie pacjenci obecnie zapisani w wewnętrznej pamięci urządzenia (na sprzęcie komputerowym) znajdują się na dole. Możliwe jest usunięcie wszystkich lub poszczególnych pacjentów za pomocą przycisków "Remove all" (Usuń wszystko) lub "Remove" (Usuń).

#### **6.4.4 Pobieranie sesji**

Poniższy zrzut ekranu przedstawia ekran pobierania sesji:

![](_page_16_Picture_81.jpeg)

![](_page_16_Picture_9.jpeg)

Po naciśnięciu ikony pojawia się opis funkcji dostępnych na ekranie "Session download" (Pobieranie sesji):

# monde

![](_page_17_Picture_20.jpeg)

## womund

#### **6.5 Szybkie wprowadzenie – przesyłanie i zapisywanie danych tympanometrycznych**

Oprogramowanie Diagnostic Suite pozwala na przesyłanie i wyświetlanie danych, dodawanie raportów i zapisywanie danych z raportami i/lub drukowanie z niestandardowymi szablonami wydruku.

Aby przesłać dane tympanometryczne, należy przejść do karty **IMP**. Na początku wyświetlą się puste wykresy, jak pokazano poniżej.

![](_page_18_Figure_4.jpeg)

Naciśnij ikonę strzałki **(\* 18**, aby przenieść dane z urządzenia na komputer.

W przypadku nowego audiometru AT235(h) przesłanie jest możliwe także przez naciśnięcie przycisku "Save session" (Zapisz sesję) na samym urządzeniu.

Gdy urządzenie nie jest podłączone, włączone lub nie zostało prawidłowo skonfigurowane, wyświetli się wiadomość, aby sprawdzić port komunikacji.

![](_page_18_Picture_8.jpeg)

# ulfunne

Naciśnij ikonę raportu  $\mathbf{E}$ , aby otworzyć edytor raportów i dodać notatki do przesyłanych danych.

Naciśnij ikonę drukowania  $\triangleq$ , aby otworzyć kreatora drukowania, w którym możliwe jest wybranie szablonu, według którego tworzone będą wydruki.

Naciśnij ikonę zapisu **kaj kareci**, aby zapisać lub zapisu i wyjścia **d**, aby zapisać dane i wyjść z aplikacji.

# wllwww

#### **6.6 Tryb hybrydowy (online/pod kontrolą komputera PC)**

#### **6.6.1 Używanie ekranu tonów**

W niniejszym rozdziale znajduje się opis ekranu tonów.

![](_page_20_Figure_4.jpeg)

Menu

![](_page_20_Picture_6.jpeg)

團

**Menu** zawiera pozycje Print (Drukuj), Edit (Edycja), View (Widok), Tests (Badania), Setup (Konfiguracja) i Help (Pomoc).

**Print** (Drukuj) pozwala na drukowanie danych zarejestrowanych podczas sesji.

**Save & New Session** (Zapisz i rozpocznij nową sesję) pozwala na zapisanie bieżącej sesji w bazie danych Noah lub OtoAccess® i otwarcie nowej sesji.

**Save & Exit** (Zapisz i wyjdź) umożliwia zapisanie bieżącej sesji w bazie danych Noah lub OtoAccess® i wyjście z programu Suite.

![](_page_20_Picture_11.jpeg)

**Zwinięcie** panelu po lewej stronie.

![](_page_20_Picture_13.jpeg)

**Przejdź do audiometrii tonalnej**wyświetla ekran tonu z poziomu innego badania.

**Przejdź do audiometrii mowy**wyświetla ekran mowy z poziomu innego badania.

![](_page_21_Figure_1.jpeg)

**Zakres poszerzony +20 dB** rozszerza zakres badania i może być włączony, kiedy ustawienie pokrętła badania przejdzie do 55 dB z maksymalnego poziomu przetwornika.

Przycisk zakresu rozszerzonego zacznie migać, jeśli konieczne będzie włączenie funkcji i uzyskanie większych natężeń.

Aby zakres rozszerzony włączał się automatycznie, w menu konfiguracji należy zaznaczyć opcję **Switch extended range on automatically** (Włączaj zakres rozszerzony automatycznie).

**Zwiń** obszar w celu wyświetlenia tylko etykiety lub przycisków tego obszaru.

**Rozwiń** obszar w celu wyświetlenia wszystkich przycisków i pól.

**Pokaż/ukryj obszary** wyświetla się po kliknięciu prawym przyciskiem myszy jednego z obszarów. Wyświetlanie poszczególnych obszarów, jak również zajmowana przez te obszary przestrzeń na ekranie są przypisywane lokalnie do badacza.

**Lista protokołów zdefiniowanych** umożliwia wybranie protokołu badania do bieżącej sesji badania. Kliknięcie protokołu prawym przyciskiem myszy pozwala bieżącemu badaczowi na wybranie lub odrzucenie domyślnego protokołu startowego. Więcej informacji o protokołach i ich konfiguracji można znaleźć w dokumencie z informacjami dodatkowymi.

**Konfiguracja chwilowa** umożliwia tworzenie tymczasowych zmian w wybranym protokole. Zmiany będą ważne jedynie dla bieżącej sesji. Po dokonaniu zmian i powrocie do ekranu głównego nazwa protokołu będzie oznaczona gwiazdką (\*).

**Lista sesji historycznych** umożliwia dostęp do historycznych sesji w celu ich porównywania. Audiogram z zaznaczonej sesji wyróżniony na pomarańczowym tle, wyświetla się w kolorach zdefiniowanych według zastosowanego zestawu symboli. Wszystkie pozostałe audiogramy zaznaczone w polach wyboru wyświetlają się na ekranie w kolorach właściwych dla znacznika daty i godziny. Sesja nieposiadająca elementu, który może zostać przedstawiony na bieżącym ekranie badania jest przyciemniona, np. sesja, która zawiera tylko wyniki mowy będzie przyciemniona na ekranie tonów. Kliknij prawym przyciskiem na sesję, aby wyświetlić pełną listę badań, które są częścią tej sesji. Listę tę można wydłużać i skracać poprzez przeciąganie podwójnej linii w dół lub w górę.

**Przejdź do bieżącej sesji** umożliwia powrót do bieżącej sesji.

![](_page_21_Picture_170.jpeg)

**Diagnostic Suite** 

![](_page_21_Figure_14.jpeg)

۵'n,

![](_page_21_Picture_171.jpeg)

![](_page_22_Picture_1.jpeg)

<sup>1</sup> Wysoka częstotliwość wymaga dodatkowej licencji na AC440. Jeśli nie została zakupiona, przycisk jest nieaktywny (wyszarzony).

<span id="page-22-1"></span><span id="page-22-0"></span><sup>2</sup> Wieloczęstotliwość wymaga dodatkowej licencji na AC440. Jeśli nie została zakupiona, przycisk jest nieaktywny (wyszarzony).

![](_page_23_Picture_1.jpeg)

◚ Talk back  $\mathbf{v}$ 

![](_page_23_Picture_3.jpeg)

![](_page_23_Picture_4.jpeg)

**Toggle Automasking** (Przełącz zagłuszanie automatyczne) powoduje włączanie i wyłączanie funkcji zagłuszania automatycznego. Więcej informacji o zagłuszaniu automatycznym można znaleźć w dokumencie z dodatkowymi informacjami lub w skróconej instrukcji pomocy zagłuszania.

**Talk Forward** (Komunikacja do pacjenta) włącza mikrofon przypisany tej funkcji. Klawiszami strzałek można nastawić poziom komunikacji w aktualnie zaznaczonych przetwornikach. Poziom jest odpowiedni, kiedy wskaźnik wysterowania wskazuje zero dB.

Zaznaczenie pól wyboru **Monitor Ch1** i/lub **Ch2** (Monitorowanie kanału 1 i/lub 2) umożliwia monitorowanie jednego lub obu kanałów przez głośnik zewnętrzny lub zestaw słuchawkowy podłączony do wyjścia monitora. Natężenie monitora reguluje się klawiszami strzałek.

**Talk back** (Komunikacja od pacjenta) umożliwia słuchanie pacjenta. Uwaga, niezbędny będzie mikrofon podłączony do wejścia funkcji "Talk back" i głośnik zewnętrzny lub zestaw słuchawkowy podłączony do wejścia monitora.

**Patient monitor** *(Monitor pacienta)* wyświetla okno w trybie "zawsze na wierzchu" z audiogramami tonów wyświetlonymi wszystkimi nakładkami pomocniczymi. Wielkość i położenie okna monitora pacjenta jest zapisywana osobno dla każdego badacza.

**Phonemes** (Fonimy) — nakładka pomocnicza wyświetla fonimy według konfiguracji aktualnie używanego protokołu.

**Sound examples** (Przykłady dźwięków) — nakładka pomocnicza wyświetla obrazy (pliki PNG) według konfiguracji aktualnie używanego protokołu.

**Speech banana** (Banan mowy) — nakładka pomocnicza wyświetla pole mowy według konfiguracji aktualnie używanego protokołu.

**Severity** (Surowość) — nakładka pomocnicza wyświetla stopień ubytku słuchu według konfiguracji aktualnie używanego protokołu.

**Max. testable values** (Maks. wartości badania) wyświetla obszar poza maksymalnym natężeniem dopuszczanym przez system. Odzwierciedla to kalibrację przetwornika i zależy od włączenia funkcji rozszerzonego zakresu.

**HL**, **MCL**, **UCL** lub **Tinnitus** definiuje rodzaje symboli aktualnie używanych w audiogramie. HL oznacza poziom słyszenia (Hearing Level), MCL oznacza najbardziej komfortowy poziom (Most Comfortable Level) a UCL oznacza niekomfortowy poziom (Uncomfortable Level). Należy pamiętać, że przyciski te odpowiadają symbolom prawej i lewej strony bez zagłuszania dla aktualnie wybranego zestawu symboli.

Każdy rodzaj pomiaru jest zapisywany jako oddzielna krzywa.

![](_page_24_Picture_1.jpeg)

Output Input Phone right Tone Phone left Warble Bone right **NB Bone left WN** Free field 1 Free field 2 Insert right Insert left

![](_page_24_Picture_215.jpeg)

 $n$   $\mu$ 

Sim Alt

**Comments** (Komentarze) to sekcja, w której można wprowadzać komentarze do dowolnego badania audiometrycznego. Miejsce zajmowane przez obszar komentarzy można ustalić poprzez przeciągnięcie podwójnej linii za pomocą myszki. Naciśnięcie przycisku **Edytor raportu** (1) umożliwia otwarcie oddzielnego okna do dodawania notatek do bieżącej sesji. Edytor raportu i okno komentarza zawierają ten sam tekst. Jeśli formatowanie tekstu jest istotne, można je wprowadzić wyłącznie w edytorze raportu.

Po zapisaniu sesji zmiany można wprowadzać tylko tego samego dnia, do momentu zmiany daty (północ). **Uwaga:** Ograniczenia te zostały wprowadzone przez HIMSA i oprogramowanie Noah i nie zależą od Interacoustics.

Lista **Output** (Wyjście) dla kanału 1 pozwala na wybór badania przez słuchawki, przetwornik kostny, głośniki wolnego pola lub słuchawki douszne. System pokazuje tylko skalibrowane przetworniki.

Lista **Input** (Wejście) dla kanału 1 pozwala na wybranie tonu czystego, modulowanego, szumu wąskopasmowego (NB) i szumu białego (WN).

Należy pamiętać o tym, że wypełnienie tła zależy od wybranej strony: czerwone dla prawej i niebieskie dla lewej.

Lista **Output** (Wyjście) dla kanału 2 pozwala na wybór badania przez słuchawki, głośniki wolnego pola lub douszne słuchawki zagłuszające. System pokazuje tylko skalibrowane przetworniki.

Lista **Input** (Wejście) dla kanału 2 pozwala na wybranie tonu czystego, modulowanego, szumu wąskopasmowego (NB), szumu białego (WN) i szumu zrównywania progu (TEN)<sup>3</sup>.

Należy pamiętać o tym, że wypełnienie tła zależy od wybranej strony: czerwone dla prawej, niebieskie dla lewej i białe po wyłączeniu.

Pole **Pulsacja** umożliwia wybór pomiędzy ciągłym i pojedynczym prezentowaniem pulsacji. Czas trwania bodźca może być regulowany w konfiguracji AC440.

**Sim/Alt** pozwala na przełączanie pomiędzy prezentacją jednoczesną (ang. **Simultaneous)** oraz naprzemienną (ang. **Alternate**). W przypadku wybrania opcji Sim bodziec będzie prezentowany jednocześnie w kanale 1 i 2. Po wybraniu funkcji pracy naprzemiennej Alt, bodziec będzie prezentowany naprzemiennie w kanale 1 i w kanale 2.

<span id="page-24-0"></span><sup>&</sup>lt;sup>3</sup> Badania TEN wymagają dodatkowej licencji na AC440. Jeśli nie została zakupiona, bodziec jest nieaktywny (wyszarzony).

![](_page_25_Figure_1.jpeg)

 $R+L$ 

jako kanał zagłuszania i zapewnia, że w audiogramie pojawią się symbole zagłuszania. Na przykład w badaniu pediatrycznym przez głośniki wolnego pola kanał 2 można ustawić jako drugi kanał badania. Należy pamiętać o tym, że dostępna jest osobna funkcja zachowywania dla kanału 2, jeśli kanał 2 nie jest używany do zagłuszania.

**Masking** (Zagłuszanie) wskazuje, kiedy kanał 2 jest aktualnie używany

Stimuli

**R+L** (Prawe + Lewe) — przycisk pozwala na prezentację tonów w obu uszach w kanale 1 i szumu w obu uszach w kanale 2.

**Zwiększenie** oraz **zmniejszenie dB HL** — przyciski pozwalają na regulację natężenia w kanale 1 i 2.

Klawiszami strzałek na klawiaturze komputera można zwiększać i zmniejszać natężenie kanału 1.

Klawiszami Page Up i Page Down na klawiaturze komputera można zwiększać i zmniejszać natężenie kanału 2.

Przyciski **Stimuli** (Bodziec) lub **Attenuator** (Tłumik) podświetlają się po najechaniu na nie wskaźnikiem myszy myszką i wskazują aktywną prezentację bodźca.

Kliknięcie prawym przyciskiem myszy w obszarze bodźca spowoduje zachowanie progu braku odpowiedzi. Kliknięcie lewym przyciskiem myszy w obszarze bodźca spowoduje zachowanie progu w bieżącej pozycji.

Stymulację dla kanału 1 można także uzyskać przez naciśnięcie spacji lub lewego klawisza Ctrl na klawiaturze komputera.

Stymulację dla kanału 2 można także uzyskać po naciśnięciu prawego klawisza Ctrl na klawiaturze komputera.

Ruchy myszki w obszarze bodźca dla kanału 1 i kanału 2 mogą być ignorowane, w zależności od ustawień.

![](_page_25_Picture_13.jpeg)

**Wyświetlacz częstotliwości i natężenia** pokazuje parametry bieżącej prezentacji. Po lewej stronie widać wartość dB HL kanału 1, a po prawej stronie kanału 2. W środku wyświetlana jest częstotliwość.

Uwaga: pokrętło ustawienia dB zacznie migać przy próbie zwiększenia głośności powyżej maksymalnego dostępnego natężenia.

**Zwiększanie i zmniejszanie częstotliwości** powoduje odpowiednio zwiększenie lub zmniejszenie częstotliwości. Można to uzyskać również przez naciśnięcie lewego lub prawego klawisza ze strzałkami na klawiaturze komputera.

![](_page_25_Picture_18.jpeg)

Stimuli

**Zachowywanie** progów dla kanału 1 jest możliwe przez naciśnięcie klawisza **S** lub kliknięcie lewym przyciskiem myszy przycisku bodźca kanału 1. Zachowanie progu bez odpowiedzi następuje poprzez naciśnięcie klawisza **N** lub kliknięcie prawym przyciskiem myszy przycisku bodźca kanału 1.

**Zachowywanie** progów dla kanału 2 jest dostępne, jeśli kanał 2 nie jest kanałem zagłuszania. Wykonuje się to poprzez naciśnięcie kombinacji klawiszy **<Shift>S** lub kliknięcie lewym przyciskiem myszy przycisku bodźca kanału 2. Zachowanie progu bez odpowiedzi następuje poprzez naciśnięcie klawiszy **<Shift>N** lub kliknięcie prawym przyciskiem myszy przycisku tłumika kanału 2.

![](_page_26_Picture_169.jpeg)

![](_page_26_Picture_4.jpeg)

![](_page_26_Picture_5.jpeg)

![](_page_26_Picture_6.jpeg)

**AC PTA (średnia czystego tonu dla przewodnictwa powietrznego):**  średnia czystego tonu dla przewodnictwa powietrznego jest obliczona na podstawie częstotliwości ustawionych w ustawieniach tonu. **BC PTA (średnia czystego tonu dla przewodnictwa kostnego):**  średnia czystego tonu dla przewodnictwa kostnego jest obliczona na podstawie częstotliwości ustawionych w ustawieniach tonu. **Kod CPT-AMA:** Jeśli ta opcja jest włączona w ustawieniach tonu, wyświetlany jest europejski kod CPT-AMA. CPT-AMA stosuje się jako przeciętne wskazanie stopnia ubytku słuchu. **Rôser:** Obliczony wynik PTA na podstawie publikacji Röser 1980

**Obrazek wskazania sprzętu** pokazuje, czy sprzęt jest podłączony. **Tryb symulacji** wyświetla się przy pracy oprogramowania bez podłączonego sprzętu.

Po uruchomieniu programu Suite system automatycznie wyszuka sprzęt.

W polu **Examiner** (Badający) wyświetla się informacja o osobie wykonującej badanie pacjenta. Badający jest zapisywany razem z sesją i informacje o nim można wydrukować z wynikami.

Dla każdego badającego rejestrowane są informacje o konfiguracji pakietu odnośnie wykorzystania przestrzeni na ekranie. Badający przy uruchamianiu pakietu widzi taki sam układ, jak przy ostatnim używaniu oprogramowania. Badający może także wybrać, który protokół ma być wybrany po uruchomieniu (przez kliknięcie prawym przyciskiem myszy w liście wyboru protokołu).

## ullmonul

#### **6.6.2 AUD – konfiguracja ikony**

Konfiguracja ikony zezwala użytkownikowi na przedstawianie wyłącznie istotnych ikon w pasku nawigacji po prawej stronie ekranu AUD.

**Przejdź do pozycji AUD module │Menu │ Setup │Enable/disable Icons (moduł AUD | Menu | Ustawienia | włączanie/wyłączanie ikon**

![](_page_27_Picture_46.jpeg)

## wllwww

#### **6.6.3 Korzystanie z ekranu mowy**

W niniejszym rozdziale znajduje się opis ekranu mowy w połączeniu z ekranem tonów:

![](_page_28_Figure_3.jpeg)

![](_page_28_Figure_4.jpeg)

**Input levels** (Poziomy wejściowe) — suwaki pozwalają na regulację poziomu wejściowego do 0 VU dla wybranego wejścia. Zapewnia to uzyskanie prawidłowej kalibracji dla wejść Mic1, Mic2, CD1 i CD2.

![](_page_28_Picture_6.jpeg)

**WR1**, **WR2** i **WR3** — przyciski rozpoznawania mowy (Word Recognition) pozwalają na wybranie innych konfiguracji listy mowy dla definicji wybranego protokołu. Etykiety tych list przypisane do tych przycisków można także dostosować w konfiguracji protokołu.

Wybranie opcji **HL, MCL lub UCL** wyznacza rodzaje symboli, które są aktualnie używane w audiogramie. HL oznacza poziom słyszenia (Hearing Level), MCL oznacza najbardziej komfortowy poziom (Most Comfortable Level) a UCL oznacza niekomfortowy poziom (Uncomfortable Level).

Każdy rodzaj pomiaru jest zapisywany jako oddzielna krzywa.

Funkcje **Binaural** (obuuszna) i **Aided** (z aparatem słuchowym) pozwalają zaznaczyć, że badanie przeprowadzono obuusznie lub że pacjent miał założony aparat słuchowy. Funkcja ta jest aktywna wyłącznie na ekranie audiometrii mowy.

# WIMMM

![](_page_29_Picture_194.jpeg)

![](_page_29_Picture_195.jpeg)

![](_page_29_Picture_3.jpeg)

![](_page_29_Picture_4.jpeg)

![](_page_29_Picture_5.jpeg)

![](_page_29_Picture_6.jpeg)

![](_page_29_Picture_196.jpeg)

Lista **Output** (Wyjście) dla kanału 1 umożliwia badania przez pożądane przetworniki. System pokazuje tylko skalibrowane przetworniki.

Lista **Input** (Wejście) kanału 1 umożliwia wybór szumu białego (WN), szumu mowy (SN), mikrofonu 1 lub 2 (Mic1 i Mic2), CD1, CD2 oraz pliku wave.

Należy pamiętać o tym, że wypełnienie tła zależy od wybranej strony: czerwone dla prawej i niebieskie dla lewej.

Lista **Output** (Wyjście) dla kanału 1 umożliwia badania przez pożądane przetworniki. System pokazuje tylko skalibrowane przetworniki.

Lista **Input** (Wejście) kanału 2 umożliwia wybór szumu białego (WN), szumu mowy (SN), mikrofonu (Mic1 i Mic2), CD1, CD2 oraz pliku wave.

Należy pamiętać o tym, że wypełnienie tła zależy od wybranej strony: czerwone dla prawej, niebieskie dla lewej i białe po wyłączeniu.

**Play (Włącz):** Wciśnij włącz, aby rozpocząć ścieżkę materiału słownego

**Pauza:** Wciśnij pauzę, aby wstrzymać ścieżkę materiału słownego

**Stop:** Wciśnij stop, aby zatrzymać ścieżkę materiału słownego

**Randomize (Losowo):** Wciśnij losowo, aby przedstawić ścieżkę mowy w kolejności losowej. Kiedy opcja losowo jest aktywowana, ścieżka będzie przedstawiana losowo po naciśnięciu włącz.

Kiedy losowość jest włączona, symbol losowości jest wyróżniony żółtym kolorem. Jeśli ta opcja jest włączona domyślnie w ustawieniach protokołu, jest to oznaczane żółtą ramką wokół przycisku.

- **Ocena mowy:** a) **Prawidłowa:** Kliknięcie tego przycisku myszką spowoduje zapisanie słowa jako poprawnie powtórzonego. Zapisanie wartości prawidłowej jest także możliwe po naciśnięciu klawisza strzałki w **lewo**.
	- b) **Nieprawidłowa:** Kliknięcie tego przycisku myszką spowoduje zapisanie słowa jako powtórzonego niepoprawnie. Zapisanie wartości nieprawidłowej jest także możliwe po naciśnięciu klawisza strzałki w **prawo**.
	- **c) Zachowanie:** Kliknięcie tego przycisku myszką **zachowa** próg mowy na wykresie mowy. Punkt można także zachować, naciskając klawisz **S**.

Aby rozpocząć listę od wybranego słowa ze środka listy, należy nacisnąć to słowo, a następnie przycisk odtwarzania.

![](_page_30_Figure_2.jpeg)

![](_page_30_Picture_133.jpeg)

- **Ocena fonimów:** a) **Ocena fonimów:** Jeśli wybrano ocenę fonimów w konfiguracji AC440, można kliknąć myszką odpowiednią liczbę, aby ocenić fonim. Możliwe jest także naciśnięcie klawisza **w górę**, aby zachować wartość jako prawidłową i **w dół**, aby zachować wartość jako nieprawidłową.
	- b) **Zachowanie:** Kliknięcie tego przycisku myszką zachowa próg mowy na wykresie mowy. Punkt można także zachować, naciskając klawisz **S**.

Kiedy słowo jest oceniane na podstawie fonemów, liczba poprawnych fonemów w słowie pojawi się poniżej słowa.

**Wyświetlacz częstotliwości i oceny mowy** pokazuje aktualnie prezentowany bodziec. Po lewej stronie znajduje się wartość dB dla kanału 1, a po prawej dla kanału 2.

W środkowej części znajduje się wskazanie *Speech Score* (Ocena mowy) w %, a *Word Counter* (Licznik słów) określa liczbę słów zaprezentowanych podczas badania.

WR1 SRT  $(s) = 46,3$  dB WR weighted 80%

**Wyświetl obliczone SRT w trybie wykresu**, gdy jest włączone w konfiguracji mowy, wynik SRT można obliczyć na podstawie zarejestrowanej krzywej WR.

**Ważony WR** oblicza wynik na podstawie publikacji Boenninghaus u. Röser 1973

# wllwww

![](_page_31_Figure_1.jpeg)

#### **6.6.4 Audiometria mowy w trybie wykresu**

Ustawienia prezentacji w trybie wykresu w polu "Test Symbols" (Symbole badania) oraz opcje prezentacji (kanał 1 i kanał 2) w górnej części ekranu to pola, w których użytkownik może zmieniać parametry badania w czasie jego trwania.

1) **Wykres:** Krzywe zarejestrowanego wykresu mowy wyświetlają się na ekranie.

Oś x pokazuje natężenie sygnału mowy, natomiast oś y pokazuje wynik w procentach.

Wynik wyświetla się również w czarnym polu u góry ekranu obok licznika słów.

- 2) **Krzywe normatywne** ilustrują wartości normatywne odpowiednio dla materiału mowy jednosylabowej **S** (Single) i wielosylabowej **M** (Multi). Krzywe można edytować zgodnie z indywidualnymi preferencjami w konfiguracji AC440.
- 3) **Obszar zacieniowany** pokazuje maksymalne natężenie dopuszczalne przez system. Naciśnięcie przycisku *Extended Range +20 dB* (Zakres rozszerzony +20 dB) pozwala na uzyskanie większych natężeń. Maksymalna głośność jest określona przez kalibrację przetwornika.

# whenhand

![](_page_32_Picture_60.jpeg)

#### **6.6.5 Audiometria słowna w trybie tabeli**

Tryb tabeli AC440 zawiera dwie tabele:

- 1) Tabela progu rozpoznawania mowy **SRT** (ang. Speech Reception Threshold). Kiedy badanie SRT jest aktywne, pole jest oznaczane pomarańczowym kolorem **SRT**
- 2) Tabela rozpoznawania słów **WR** (ang. Word Recognition). Kiedy aktywne jest badanie WR1, WR2 lub WR3 odpowiednia etykieta jest zaznaczona na pomarańczowo <mark>WR1 i</mark>

# womund

#### **Tabela SRT**

Tabela progu rozpoznawania mowy SRT (Speech Reception Threshold) pozwala na pomiary wielu wartości SRT przy różnych parametrach badania, np. *Transducer (Przetwornik), Test Type (Rodzaj badania), Intensity (Natężenie), Masking (Zagłuszanie)* i *Aided (Z aparatem)*.

Po zmianie parametru *przetwornika, zagłuszania* i/lub *aparatu* oraz ponownym badaniu w tabeli SRT pojawi się nowa pozycja. Pozwala to wyświetlać wiele pomiarów SRT w tabeli SRT.

![](_page_33_Figure_4.jpeg)

#### **Tabela WR**

Tabela rozpoznawania słów WR (ang. Word Recognition) pozwala na pomiary wielu ocen WR przy różnych parametrach, np. *Transducer (Przetwornik), Test Type (Rodzaj badania), Intensity (Natężenie), Masking (Zagłuszanie)* i *Aided (Z aparatem)*.

Po zmianie parametru przetwornika, zagłuszania i/lub aparatu oraz ponownym badaniu w tabeli WR pojawi się nowa pozycja. Pozwala to wyświetlać wiele pomiarów WR w tabeli WR.

![](_page_33_Figure_8.jpeg)

## whenhand

#### **Opcje badań obuusznych i z aparatem słuchowym**

Aby wykonać obuuszne badanie mowy:

- 1. Kliknij opcję SRT lub WR, aby wybrać badanie do przeprowadzenia obuusznego.
- 2. Przetworniki muszą być ustawione do badania obuusznego. Np. prawy należy podłączyć do kanału 1, a lewy do kanału 2.
- 3. Kliknij przycisk  $\bigcirc$  Binaural
- 4. Przeprowadź badanie. Po jego zapisaniu wyniki będą oznaczone jako obuuszne.

![](_page_34_Figure_7.jpeg)

Aby przeprowadzić badanie z aparatem słuchowym:

- 1. Wybierz przetwornik. Zwykle badania z aparatem słuchowym przeprowadza się w wolnym polu. W niektórych przypadkach jednak jest możliwe przeprowadzenie badania z aparatami CIC głęboko osadzonymi pod słuchawkami, co pozwala na uzyskiwanie wyników właściwych dla wybranego ucha.
- 2. Kliknij przycisk Aided (Z aparatem słuchowym).<br>3. Kliknij przycisk Binaural (Obuuszne), jeśli badar
- 3. Kliknij przycisk Binaural (Obuuszne), jeśli badanie jest wykonywane w wolnym polu, aby wyniki zostały zapisane jednocześnie dla obu uszu.
- 4. Wykonaj badanie. Jego wyniki zostaną zapisane jako "z aparatem słuchowym", na co wskazywać będzie odpowiednia ikona.

![](_page_34_Figure_13.jpeg)

# Manan

#### **6.6.6 Menedżer skrótów klawiaturowych PC**

Diagnostic Suite jest wyposażony w domyślny zestaw skrótów klawiszowych zdefiniowanych w podsumowaniu (patrz załącznik 1).

Aby zmienić skróty klawisze, użyj Menedżera skrótów klawiszowych PC. Uruchamianie menedżera skrótów:

#### **Przejdź do pozycji AUD module │Menu │ Setup │PC Shortcut Keys (moduł AUD | Menu | Ustawienia | Skróty klawiaturowe PC).**

#### **Albo użyj połączonych klawiszy skrótu: Alt + Ctrl + Shift + S**

Aby wyświetlić domyślne skróty klawiaturowe, kliknij pozycję w kolumnie po lewej stronie (Common 1, Common 2, Common 3 itd.).

![](_page_35_Picture_107.jpeg)

Aby dostosować skrót, kliknij kolumnę w środku i dodaj niestandardowy skrót w polu po prawej stronie ekranu, przy czym zwróć uwagę, że nie ma możliwości zastosowania skrótu, jeśli został już przypisany do innej funkcji.

![](_page_35_Picture_108.jpeg)

- 1. **Export all shortcuts** (Eksportuj wszystkie skróty): funkcja ta służy do zapisywania wszystkich skrótów niestandardowych i przesyłania ich do innego komputera.
- 2. **Import shortcuts** (Importuj skróty): funkcja ta służy do importowania skrótów, które zostały wyeksportowane z innego komputera.
- 3. **Restore all defaults** (Przywróć wszystkie domyślne): funkcja ta służy do przywracania wszystkich skrótów do fabrycznych wartości domyślnych.

# wllwww

# **7 Ekrany testów specjalnych**

#### **7.1 Test Webera**

Test Webera umożliwia odróżnienie niedosłuchu przewodzeniowego od niedosłuchu odbiorczego przy użyciu przetwornika kostnego. Użyj znaczników w celu wskazania, którym uchem pacjent słyszy emitowany ton. Jeśli emitowany ton jest lepiej słyszany przez pacjenta gorszym uchem, to niedosłuch ma charakter przewodzeniowy, a jeśli lepszym uchem, to mamy do czynienia z niedosłuchem odbiorczym przy danej częstotliwości.

#### **Procedura wykonania testu:**

- 1) Otwórz AUD i przejdź do ekranu dotyczącego testu Webera, wybierając kolejno **Menu | Testy | Weber**.
- 2) Wejście dla **kanału 1/kanału 2** ustawione jest na *Ton*, a wyjście na *Kostna*.
- 3) Umieść przetwornik kostny na czole pacjenta. Następnie poinstruuj pacjenta, aby po każdorazowym zaprezentowaniu mu tonu wskazał, z której strony ton był słyszalny: po prawej stronie (*Prawa*), po lewej stronie (*Lewa*), czy po środku (*Środek*), czy też, że ton w ogóle nie był słyszalny (*Niesłyszalny*).
- 4) Zaprezentuj ton o poziomie 10 dB powyżej najgorszego progu przewodnictwa kostnego, używając w tym celu przycisków **Zmniejszanie/Zwiększanie dB HL**lub klawiatury komputera. Możesz wybrać rodzaj bodźca, którym może być **Ton czysty** albo **Ton modulowany**.
- 5) Poczekaj na odpowiedź pacjenta, a następnie kliknij przycisk nad wykresem odpowiadający udzielonej przez pacjenta odpowiedzi.

![](_page_36_Picture_10.jpeg)

- Jeśli emitowany ton jest lepiej słyszany przez pacjenta gorszym uchem, to niedosłuch ma charakter przewodzeniowy, a jeśli lepszym uchem, to mamy do czynienia z niedosłuchem odbiorczym przy danej częstotliwości.
- 6) W czasie wykonywania testu częstotliwość i natężenie bodźca można ręcznie zmieniać (patrz ilustracja).
- $\blacksquare$ 7) Aby zapisać wyniki przeprowadzonego testu Webera, kliknij **Zapisz**

# Margaret

#### **7.2 Test HLS**

Test HLS prezentuje symulację ubytku słuchu przez słuchawki audiometryczne lub wysokoczęstotliwościowy zestaw słuchawkowy i jest przeznaczony głównie dla członków rodzin osoby z ubytkiem słuchu. Stanowi cenne narzędzie, ponieważ ubytek słuchu może w wielu rodzinach być przyczyną frustracji i nieporozumień. Wiedza dotycząca tego, jaki jest rzeczywisty odbiór dźwięków przy ubytku słuchu daje wyobrażenie przez co musi przechodzić każdego dnia osoba z ubytkiem słuchu.

#### **Procedura wykonania testu:**

1) Otwórz AUD. Do przeprowadzenia HLS potrzebny jest audiogram. Należy zatem rozpocząć od wykonania *Audiometrycznej oceny przewodnictwa powietrznego* albo od wczytania starego audiogramu z **Listy sesji historycznych**.

![](_page_37_Figure_5.jpeg)

- 2) Kiedy audiogram będzie już dostępny, przejdź do ekranu HLS, wybierając kolejno **Menu | Testy | HLS**.
- 3) Z listy rozwijanej "Wyjście" dla **kanału 1** wybierz standardowe słuchawki albo insert.<br>4) Wybierz *CD. Mikrofon* albo *Pliki wave* z listy rozwijanej "Weiście" dla **kanału 1**.
- 4) Wybierz *CD, Mikrofon* albo *Pliki wave* z listy rozwijanej "Wejście" dla **kanału 1**. W przypadku użycia CD, wciśnij *odtwarzaj* na odtwarzaczu CD, a jeśli mają być użyte pliki wave, to muszą zostać wcześniej załadowane do audiometru — odtwarza się je u dołu ekranu.
- 5) Przed umieszczeniem zestawu słuchawkowego na głowie przyjaciela lub krewnego pacjenta, objaśnij audiogram. Posłuż się przykładami odgłosów, których pacjent z ubytkiem słuchu może nie słyszeć, np. niektórymi odgłosami mowy i innymi dźwiękami, które często występują w codziennym otoczeniu.
- 6) Dobrym pomysłem może być rozpoczęcie sesji symulacyjnej od pozwolenia, aby krewny pacjenta wpierw posłuchał przez jakiś czas sygnał wejściowy, używając w tym celu swojego naturalnego słuchu. Z dużym prawdopodobieństwem będzie to skutkowało silnym efektem przy porównywaniu z symulacją.

![](_page_37_Figure_11.jpeg)

#### ulfunne

Rozpocznij symulację, klikając na przycisk *Prawa* i/lub *Lewa* odpowiadający uchu, które ma zostać poddane symulacji. Tekst powyżej każdego z tych przycisków zmieni się z *Norma* na *Wł*.

![](_page_38_Picture_53.jpeg)

W trakcie symulacji możliwa jest zmiana głośności sygnału za pomocą przycisków **Zmniejszanie/Zwiększanie dB HL** dla **kanału 1/kanału 2**.

# womund

#### **7.3 MHA**

MHA to procedura dopasowywania aparatu słuchowego obejmująca symulację filtrów górnoprzepustowych -6 dB, -12 dB, -18 dB na oktawę oraz filtra wysokoczęstotliwościowego HFE (ang. High Frequency Emphasis) odpowiadającego -24 dB na oktawę i wykonywany jest przy użyciu słuchawek audiometrycznych. Z grubsza pokazuje korzyści wynikające z korzystania z właściwie dopasowanego aparatu słuchowego. Filtry można włączać pojedynczo na obu kanałach, a audiometr może służyć jako 2-kanałowy główny aparat słuchowy.

#### **Procedura wykonania testu:**

![](_page_39_Picture_126.jpeg)

- 1) Otwórz AUD i przejdź do ekranu dotyczącego MHA, wybierając kolejno **Menu | Testy | MHA**.
- 2) Z listy "Wyjście" dla **kanału 1** wybierz standardowe słuchawki albo insert.<br>3) Wybierz CD. Mikrofon albo Plik waye z listy "Weiście" dla **kanału 1**.
- 3) Wybierz *CD, Mikrofon* albo *Plik wave* z listy "Wejście" dla **kanału 1**. W przypadku użycia CD, wciśnij *odtwarzaj* na odtwarzaczu CD, a jeśli mają być użyte pliki wave, to muszą zostać wcześniej załadowane do audiometru — odtwarza się je u dołu ekranu.
- 4) Wybrany filtr MHA można wizualizować na wykresie. Przełączaj się między poszczególnymi filtrami i obserwuj efekt.
- 5) W trakcie symulacji możliwa jest zmiana głośności sygnału za pomocą przycisków **Zmniejszanie/Zwiększanie dB HL** dla **kanału 1/kanału 2**.

# WIMMM

#### **7.4 Test MLD**

Test MLD dotyczy poprawy w zakresie rozumienia mowy na tle szumu, gdy prezentowany jest ton odpowiednio w fazie i przeciwfazie. Celem testu jest ocena funkcji ośrodkowego układu słuchowego, choć zmiany układu obwodowego również mogą wpływać na wynik badania MLD.

Układ słuchowy ma zdolność do postrzegania różnic pomiędzy czasem trwania dźwięków dochodzących do obojga uszu.Pomaga to zlokalizować dźwięki o niskich częstotliwościach, które docierają do uszu w różnym czasie ze względu na większą długość fali.

Pomiar dokonywany jest przez jednoczesne prezentowanie obojgu uszom przerywanego i wąskopasmowego szumu o częstotliwości 500 Hz i natężeniu 60 dB w fazie i określenie progu. Następnie faza jednego z tonów zostaje odwrócona i próg zostaje określony ponownie. Większa poprawa wrażliwości będzie widoczna w przeciwfazie. Test MLD odpowiada różnicy pomiędzy progami w fazie i przeciwfazie. Bardziej formalnie test MLD można zdefiniować jako różnicę wartości progu słyszenia w dB dla obu uszu (lub jednego ucha) w fazie (SO NO) i dla obu uszu w określonych warunkach (np. Sπ NO lub SO Nπ).

![](_page_40_Figure_5.jpeg)

#### **Procedura wykonania testu:**

- 1) Otwórz AUD i przejdź do ekranu dotyczącego MLD, wybierając kolejno **Menu | Testy | MLD**.
- 
- 2) Z listy "Wyjście" dla **kanału 1** wybierz standardowy zestaw słuchawkowy albo insert. 3) Wybierz częstotliwość, przy której chcesz przeprowadzić test. Dobrym punktem wyjścia będzie częstotliwość 250 Hz albo 500 Hz.
- 4) Ustaw taki sam poziom natężenia w obu uszach (50 dB, 60 dB albo 65 dB).
- 5) Naciśnij **START**. Sygnał będzie prezentowany w obu uszach w fazie (warunek SoNo).
- 6) Odszukaj próg maskowany. W typowych przypadkach próg maskowany dla warunku SoNo jest równy poziomowi szumu. Po określeniu progu, kliknij **Zachowaj** w obszarze Bodźce albo przyciśnij literę S na klawiaturze komputera. Po zachowaniu warunku SoNo kursor automatycznie przeskoczy do warunku SπNo, w którym sygnał będzie prezentowany w przeciwfazie, a szum — nadal w fazie. Pozostawiając natężenie szumu na tym samym poziomie, ponownie określ próg i naciśnij **Zachowaj**, a kursor przeskoczy do warunku SoNπ, w którym sygnał będzie prezentowany w fazie, a szum — w przeciwfazie.
- 7) Ponownie określ próg.
- 8) Naciśnij **STOP**, aby zakończyć test.
- 9) MLD będzie różnicą między progiem dla warunku zgodnej fazy (SoNo), a progiem dla jednego z warunków przeciwfazy (SoNπ albo SπNo).
- 10) Aby zapisać wyniki przeprowadzonego testu MLD, kliknij **Zapisz**

D-0134444-B – 2023/09 D-0134444-B – 2023/09<br>Diagnostic Suite - Instrukcja obsługi - PL Strona Strona **Strona Strona Strona 38** 

# Margaret

#### **7.5 Test SISI**

Test SISI został opracowany w celu zbadania zdolności rozpoznawania przyrostu poziomu natężenia o 1 dB podczas sekwencji czystych tonów prezentowanych na poziome powyżej 20 dB progu tonów czystych dla badanej częstotliwości. Może być stosowany do rozróżniania zaburzeń typu ślimakowego od zaburzeń typu pozaślimakowego, ponieważ pacjent z zaburzeniami typu ślimakowego będzie w stanie zauważyć przyrost 1 dB, natomiast pacjent z zaburzeniami typu pozaślimakowego nie będzie w stanie tego zrobić.

#### **Procedura wykonania testu:**

- 1) Otwórz AUD i przejdź do ekranu dotyczącego SISI, wybierając kolejno **Menu | Testy | SISI**.
- 2) Z listy "Wejście" dla **kanału 1** wybierz Ton czysty albo Ton modulowany. W razie potrzeby, maskowanie można wybrać z listy rozwijanej "Wejście" dla kanału 2.
- 
- 3) Z listy "Wyjście" dla **kanału 1/kanału 2** wybierz standardowe słuchawki albo insert. 4) Ustaw poziom wejściowy na 20 dB powyżej progu za pomocą przycisków **Zmniejszanie/Zwiększanie dB HL** dla **kanału 1/kanału 2** albo za pomocą **klawiszy strzałek** na klawiaturze komputera.

![](_page_41_Figure_8.jpeg)

- 5) Poinformuj pacjenta, że teraz usłyszy ciągły ton. Jeśli nagle usłyszy krótkotrwały przyrost głośności tonu, to powinien natychmiast nacisnąć przycisk odpowiedzi.
- 6) Wybierz preferowany rodzaj testu SISI. Ustawienie w systemie przyrostów sygnału wynoszących *1 dB* uważa się za klasyczny rodzaj testu SISI. Jeśli pacjent słyszy te przyrosty i uzyskał wysoki wynik >60%, wówczas bardzo prawdopodobna jest obecność uszkodzenia o lokalizacji ślimakowej. Możesz też wybrać przyrosty wynoszące 0 dB, 2 dB lub 5 dB. Jeśli pacjentowi nie udaje się uzyskać wysokiego wyniku < 40% w teście SISI, może to wskazywać na
- uszkodzenie o lokalizacji pozaślimakowej. 7) Rozpocznij wykonywanie testu, naciskając **START**. W czasie wykonywania testu częstotliwość i
- natężenie można ręcznie zmieniać (patrz ilustracja). System automatycznie zliczy liczbę reakcji zasygnalizowanych przez pacjenta. Zwróć uwagę, że system wymaga 20 prezentacji do wyliczenia wskaźnika SISI.
- 8) Naciśnij **STOP**, aby zakończyć test.
- 9. 9) Aby zapisać wyniki przeprowadzonego testu SISI, kliknij **Zapisz**

# WIMMM

#### **7.6 Test QuickSIN**

Użytkownicy aparatów słuchowych często skarżą się na problemy ze słuchem, gdy w tle słychać szum. Z tego względu ważny jest pomiar spadku współczynnika SNR (współczynnik sygnału do szumu), ponieważ nie da się wiarygodnie określić czyjejś zdolności rozumienia mowy na tle szumu na podstawie audiogramu tonów czystych. Test QuickSIN został opracowany w celu szybkiej oceny spadku współczynnika SNR. Na tle gwaru czterech rozmówców prezentuje się listę sześciu zdań, w których występuje pięć kluczowych słów. Zdania prezentowane są przy nagranym wcześniej współczynniku sygnału do szumu, który spada stopniowo co 5 dB – od poziomu 25 (bardzo łatwy) do 0 (bardzo trudny). Użyte współczynniki SNR to: 25, 20, 15, 10, 5 i 0, począwszy od normalnej do bardzo zniekształconej prezentacji na tle szumu. Więcej szczegółów podano w podręczniku *QuickSINTM Speech-in-Noise Test*, wersja 1.3 firmy Etymotic Research.

#### **Procedura wykonania testu:**

![](_page_42_Figure_4.jpeg)

- 1) Otwórz AC440 i przejdź do ekranu dotyczącego testu QuickSIN, wybierając kolejno **Menu | Testy | QuickSIN**.
- 2) Wybierz poziom wyjściowy. Dla większości ścieżek kanały są zsynchronizowane dla zapewnienia uzyskania prawidłowego poziomu SNR. Uwaga! Listy "Mowa i gwar" nie są zsynchronizowane i będą wymagały od użytkownika ręcznego ich zmodyfikowania dla zapewnienia prawidłowych ustawień SNR dla wykonywanego testu.
- 3) Wybierz liste w odpowiednim menu rozwijanym, np. "QuickSIN (Lista 2)".
- 4) Poleć pacjentowi, aby powtarzał zdania, starając się jednocześnie ignorować szum, który również będzie słychać w słuchawkach.
- 5) Naciśnij **START**, aby rozpocząć wykonywanie testu.
- 6) Przyznaje się po jednym punkcie za każde wytłuszczone słowo, które pacjent prawidłowo powtórzy, a punktację wprowadza się poprzez klikanie na przyciski punktacji.
- 7) Po wprowadzeniu punktacji za 6 zdań zostanie wyliczona łączna liczba punktów. Zwróć uwagę, że jeśli naciśniesz **Stop**, zanim 6 zdań z danej listy zostanie odtworzonych i poddanych ocenie punktowej, nie zostanie wyliczona łączna liczba punktów.
- 8) Uzyskaną łączną liczbę punktów można porównać z "Definicjami spadku SNR".
- 9) Aby zapisać wyniki przeprowadzonego testu QuickSIN, kliknij **Zapisz**

# ulfunne

#### **Porównywanie zmian w czasie liczby punktów w teście QuickSIN uzyskanej z aparatem i bez aparatu:**

Klinicyści mają teraz możliwość porównania punktacji SNR uzyskanej bez aparatu z punktacją uzyskaną z aparatem.

Aby wyświetlić uzyskane punktacje w widoku wykresu, kliknij ikonę wykresu

#### wllwww

#### **7.7 Decay test (zanikania tonu)**

Jest to test pomocny w identyfikowaniu adaptacji układu słuchowego (Carhart, 1957). Test polega na pomiarze redukcji percepcyjnej tonu ciągłego w czasie. Może wskazywać na ślimakową lub nerwową etiologię głuchoty.

#### **Procedura wykonania testu:**

- 1. Najpierw wykonuje się u pacjenta audiometrię.
- 2. Następnie poucza się pacjenta, aby w sposób nieprzerwany reagował na ton, jeśli go słyszy, i nie reagował, jeśli sygnał cichnie lub jest nieobecny.
- 3. Test przeprowadza się podając ton czysty o poziomie 5 dB poniżej ustalonego dla osoby badanej progu słyszenia, a następnie bez przerywania zwiększa się poziom co 5 dB do momentu, w którym osoba badana zasygnalizuje słyszenie podawanego tonu. W momencie zasygnalizowania przez osobę badaną słyszenia tego tonu system rozpocznie odliczanie czasu (co zilustrowano na rycinie poniżej). Jeśli ton będzie słyszalny przez pełną minutę, wykonywanie testu przerywa się.<br>
In Affinity Suite ALPHA - Standalone

![](_page_44_Figure_7.jpeg)

# Margaret

![](_page_45_Figure_1.jpeg)

- 4. Jeśli jednak osoba badana zasygnalizuje koniec słyszenia podawanego tonu przed upływem jednej minuty, wówczas natężenie tonu zwiększamy o 5 dB bez przerywania jego podawania, a odliczanie czasu w górnej części ekranu jest zerowane.
- 5. Zwiększanie poziomu tonu co 5 dB jest kontynuowane, aż osiągnięte zostanie natężenie, które będzie pozwalało osobie badanej słyszeć ton przez pełną minutę. Wielkość zaniku występującego na każdym poziomie sugeruje/wskazuje na wielkość zaniku stwierdzanego u osoby badanej.
- 6. Jako sposób zaoszczędzenia czasu, Carhart (1957) zasugerował, aby wykonywanie testu przerwać, kiedy osoba badana nie zareaguje na poziom 30 dB powyżej progu słyszalności.

![](_page_45_Figure_5.jpeg)

## whenhand

#### **7.8 Test Hughsona-Westlake'a**

Na ekranie testu Hughsona-Westlake'a można wyświetlić dane uzyskane przy użyciu audiometrów działających samoczynnie. Jeśli żaden audiogram tonów czystych nie jest dostępny, wówczas audiogram Hughsona-Westlake'a zostanie zachowany w bazie danych jako audiogram tonalny.

![](_page_46_Figure_3.jpeg)

## whenhand

#### **7.9 Test Békésy'ego**

Na ekranie testu Békésy'ego można wyświetlić dane uzyskane przy użyciu audiometrów samoczynnych. Jeśli żaden audiogram tonów czystych nie jest dostępny, wówczas audiogram Békésy'ego zostanie zapisany w bazie danych jako uśredniony audiogram tonalny.

![](_page_47_Figure_3.jpeg)

√ Trace view

Przełączaj się między widokiem audiogramu a widokiem śledzenia.

![](_page_47_Figure_6.jpeg)

# willmon

#### **8 Korzystanie z kreatora wydruku**

W kreatorze wydruku można utworzyć niestandardowe szablony wydruku i później przypisać je do wybranych protokołów, umożliwiając szybki wydruk danych. Kreatora wydruku można otworzyć na dwa sposoby.

- a. Aby użyć szablonu do ogólnych zastosowań lub wybrać istniejący szablon do wydruku: przejdź do pozycji **Menu / File / Print Layout…** (Menu / Plik / Układ wydruku...) na obu kartach AUD oraz IMP.
- b. Aby utworzyć szablon lub wybrać istniejący do przypisania do wybranego protokołu AUD: wybierz właściwy protokół i przejdź do opcji **Menu | Setup | AC440 setup** (Menu | Ustawienia | Ustawienia AC440). Wybierz właściwy protokół z rozwijanego menu i kliknij przycisk **Print Wizard** (Kreator wydruku) znajdujący się w dolnej części okna.

To spowoduje otwarcie okna **Print Wizard** (Kreator wydruku), w którym dostępne są następujące informacje i funkcje:

![](_page_48_Picture_156.jpeg)

- 1. W polu **Categories** (Kategorie) dostępne są opcje:
	- **Templates** (Szablony) pozwala na wyświetlenie wszystkich dostępnych szablonów;
	- **Factory defaults** (Fabryczne domyślne) pozwala na wyświetlenie wyłącznie szablonów standardowych;
	- **User defined** (Zdefiniowane przez użytkownika) pozwala na wyświetlenie wyłącznie szablonów niestandardowych;
	- **Hidden** (Ukryte) pozwala na wyświetlenie ukrytych szablonów;
	- **My favorites** (Moje ulubione) pozwala na wyświetlenie wyłącznie szablonów oznaczonych jako ulubione.
- 2. Dostępne szablony z wybranej kategorii są widoczne w polu wyświetlania **Templates** (Szablony).

# այրտարվո

- 3. Fabryczne szablony domyślne są oznaczone symbolem kłódki. Dzięki temu zawsze dostępny jest szablon standardowy i nigdy nie jest konieczne tworzenie niestandardowego. Jednak po edytowaniu tych domyślnych szablonów zmiany można zapisać pod nową nazwą. Szablony utworzone lub **zdefiniowane przez użytkownika** można ustawić jako **tylko do odczytu** (z ikoną kłódki), klikając szablon prawym przyciskiem myszy i wybierając z rozwijanej listy opcję **Read-only** (Tylko do odczytu). Status **tylko do odczytu** można usunąć z szablonów **zdefiniowanych przez użytkownika**, powtarzając powyższe czynności.
- 4. Szablony dodane do kategorii **My favorites** (Moje ulubione) są oznaczone gwiazdką. Dodanie szablonów do **ulubionych** pozwala szybko wyświetlić te, które są najczęściej wykorzystywane.
- 5. Szablon przypisany do wybranego protokołu w momencie otwierania kreatora wydruku jest oznaczony ptaszkiem.
- 6. Aby otworzyć nowy pusty szablon, kliknij opcję **New Template** (Nowy szablon).
- 7. Wybierz jeden z istniejących szablonów i kliknij przycisk **Edit Template** (Edytuj szablon), aby zmienić wybrany układ.
- 8. Wybierz jeden z istniejących szablonów i kliknij opcję **Delete Template** (Usuń szablon), żeby go usunąć. Na ekranie pojawi się prośba o potwierdzenie usunięcia szablonu.
- 9. Wybierz jeden z istniejących szablonów i kliknij opcję **Hide Template** (Ukryj szablon), żeby go ukryć. Szablon będzie odtąd widoczny wyłącznie po zaznaczeniu opcji **Hidden** (Ukryte) w obszarze **Categories** (Kategorie). Aby usunąć ukrycie szablonu, wybierz opcję **Hidden** (Ukryte) w polu **Categories** (Kategorie), kliknij prawym przyciskiem myszy wybrany szablon i wybierz opcję **View**/**Show** (Widok/Pokaż).
- 10. Wybierz jeden z istniejących szablonów i kliknij opcję **My favorites** (Moje ulubione), żeby oznaczyć go jako ulubiony. Odtąd szablon można szybko znaleźć po wybraniu pozycji **My Favorites** (Moje ulubione) w polu Categories (Kategorie). Żeby usunąć oznaczony gwiazdką szablon z ulubionych, wybierz go, a następnie kliknij opcję **My Favorites** (Moje ulubione).
- 11. Wybierz jeden z szablonów i naciśnij przycisk **Preview** (Podgląd), aby wyświetlić na ekranie jego podgląd wydruku.
- 12. Zależnie od sposobu otwarcia kreatora wydruku będą dostępne przyciski:
	- a. **Print** (Drukuj) służy do zastosowania wybranego szablonu do drukowania;
	- b. **Select** (Wybierz) służy do przypisywania wybranego szablonu do protokołu, z którego otwarto kreatora wydruku.
- 13. Aby zamknąć kreatora wydruku bez wybierania ani modyfikowania szablonu, naciśnij przycisk **Cancel** (Anuluj).

Kliknięcie prawym przyciskiem myszy szczególnego szablonu otwiera rozwijane menu, zawierającego inną metodę wykonywania opisanych powyżej czynności:

![](_page_49_Figure_15.jpeg)

Więcej informacji na temat funkcji drukowania raportów i kreatora wydruku można znaleźć w dokumencie z dodatkowymi informacjami lub podręczniku na temat Callisto lub skróconej instrukcji drukowania raportów pod adresem [www.interacoustics.com](http://www.interacoustics.com/)

# whenhand

#### Załącznik 1

![](_page_50_Figure_2.jpeg)